## Uninstall and Reinstall Citrix Receiver Using Windows 7

Make sure all your CougarApps windows are closed.

Open Control Panel

Double click on Uninstall a program

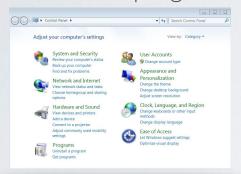

Find and right click on Citrix Receiver and select Uninstall

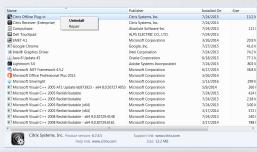

If a message comes up asking if you are sure you want to uninstall the program, click Yes.

Citrix will begin to uninstall. You must follow these steps for all the Citrix files you have previously downloaded.

Go to: cougarapps.csusm.edu

Log in with your campus username and password

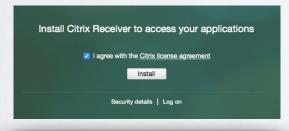

Checkmark the box to agree the license agreement and click Install

Click Run

Do you want to run or save **CitrixReceiverWeb.exe** (51.1 MB) from **cougarapps.csusm.edu?** 

Run Save ▼ Cancel X

## Select Install

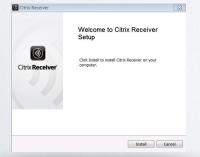

If the download was successful, you will automatically be redirected to your CougarApps home screen.